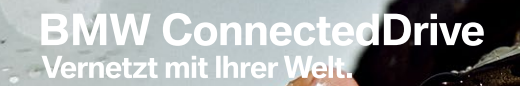

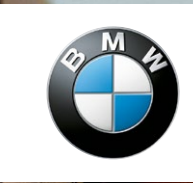

**Freude am Fahren**

Hauptmenü

Multimedia

 $\bigoplus$ 

 $\mathbf{C}^n$ 

 $\sqrt{2}$ 

 $\bullet$ 

10:22

Radio

**Telefon** 

Navigation

Office

**ConnectedDrive** Fahrzeuginfo Einstellungen

# **BMW CONNECTED DRIVE.**

**HOW-TO GUIDE: BMW WLAN HOTSPOT.**

84

 $\sqrt{2}$ 

#### **BMW WLAN HOTSPOT.**

#### **WLAN Hotspot bietet Ihnen folgende Dienste:**

Always On - nicht nur Zuhause oder im Büro, sondern gerade unterwegs macht das Internet unser Leben leichter. Wäre es nicht toll, auch unterwegs genauso komfortabel zu surfen, wie zuhause? Stabil, sicher und schnell ohne ihren Smartphone-Tarif zu belasten? Mit dem BMW WLAN Hotspot geht genau dies in Erfüllung.

#### **Zugriff auf WLAN Hotspot:**

1. Kunde bestellt BMW mit der Sonderausstattung "Telefonie mit Wireless Charging" -> Auto wird mit WLAN-Modul geliefert.

- 2. Registrierung bei BMW ConnectedDrive (www.bmw-connecteddrive.com), nur sofern eine Änderung des Fahrzeugheimatlandes gewünscht ist.
- 3. Im Auto: Kunde verbindet Endgerät durch Eingabe des vom Auto vorgegebenen Sicherheitsschlüssels mit dem WLAN.
- 4.Kunde wird bei Eingabe einer Webadresse auf Hotspot Drive-Portal umgeleitet.

5.Kunde registriert sich einmalig.

6.Kunde bucht Zugangstarif (HotSpot Drive Start) über WLAN Portal, wählt sein Zahlungsmittel und kann surfen.

## **AKTIVIERUNG DES BMW WLAN HOTSPOTS.**

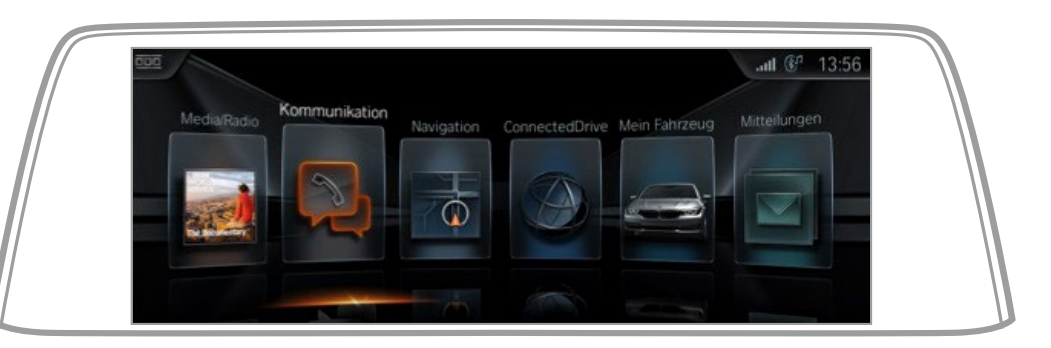

Wählen Sie "Kommunikation" in Ihrem Control Display.

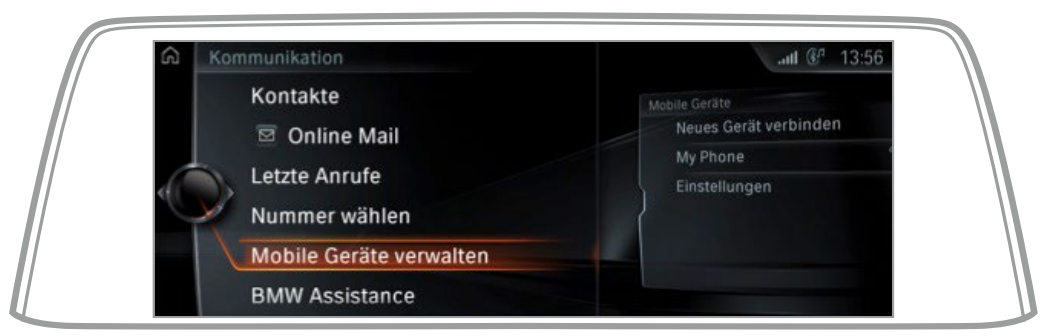

Wählen Sie "Mobile Geräte verwalten".

## **AKTIVIERUNG DES BMW WLAN HOTSPOTS.**

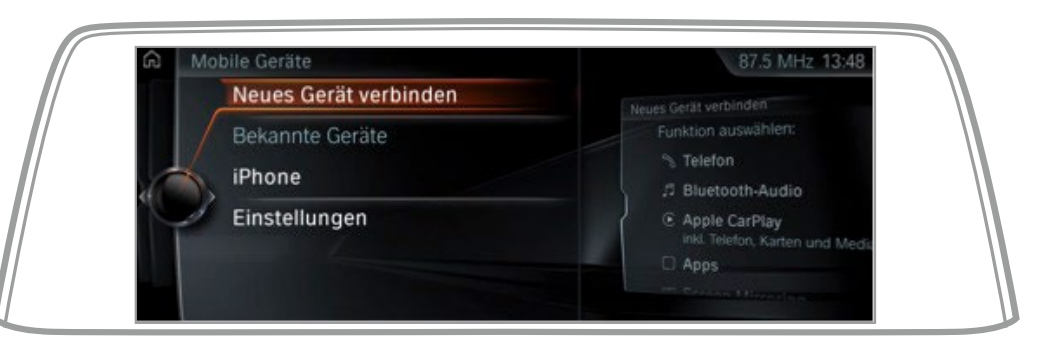

Wählen Sie "Neues Gerät verbinden".

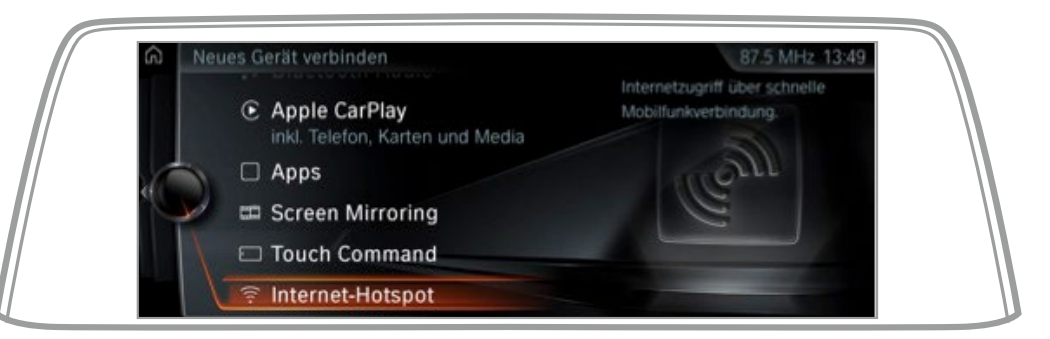

Wählen Sie "Internet-Hotspot". Der WLAN Hotspot wird automatisch aktiviert.

# **AKTIVIERUNG DES BMW WLAN HOTSPOTS.**

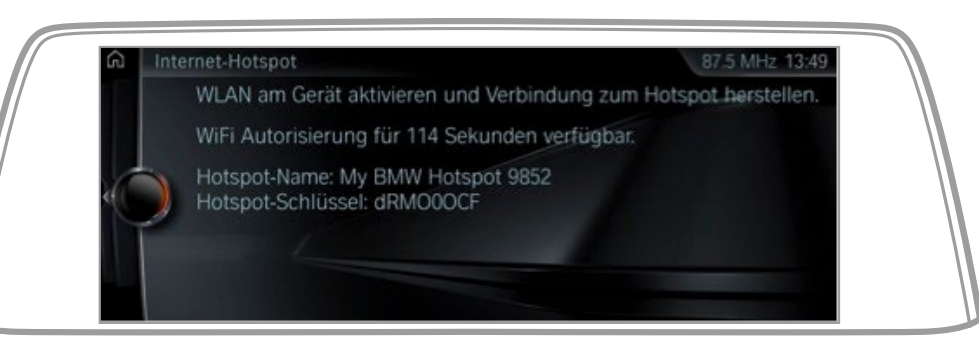

Nun ist Ihr Internet-Hotspot aktiviert und Sie können sich über Ihr Mobilgerät mit dem angegebenen Hotspot verbinden. Hierfür haben Sie zwei Minuten Zeit. Selbstverständlich ist die Anmeldung pro Gerät lediglich einmalig durchzuführen – eben ganz so wie sie es auch von Zuhause kennen.

## **EINSTELLUNGEN DES BMW WLAN HOTSPOTS.**

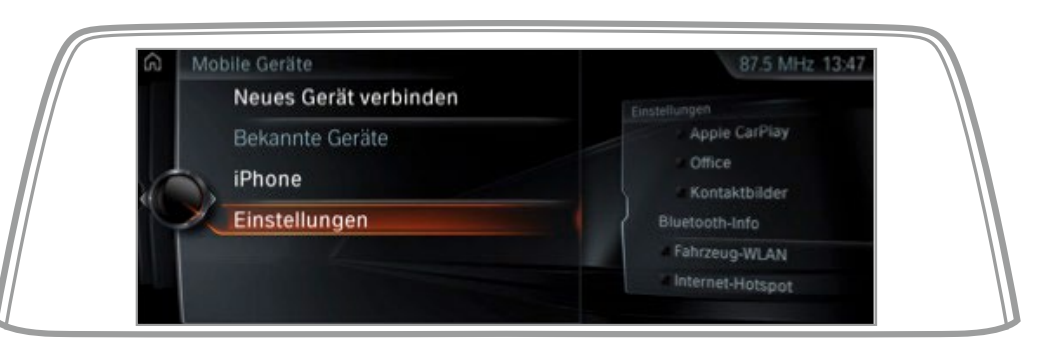

Wählen Sie "Einstellungen".

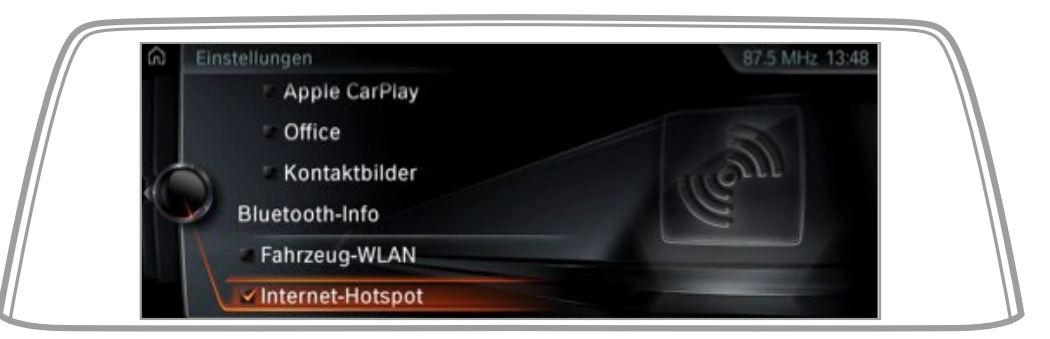

Hier können Sie den "Internet-Hotspot" an- und ausschalten und über die Optionstaste den Hotspot-Namen und -Schlüssel ändern.

#### **REGISTRIERUNG FÜR HOTSPOT DRIVE DER DEUTSCHEN TELEKOM.**

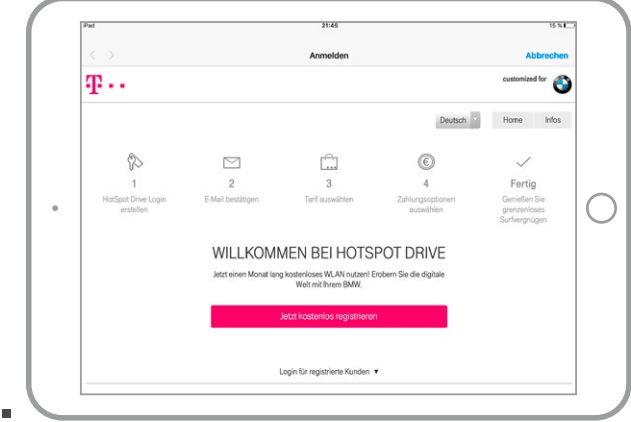

**1.**

Sofern Sie den Internet-Hotspot in Ihrem Fahrzeug aktiviert haben, öffnen Sie den Browser auf Ihrem Mobilgerät. Bei Erstnutzung werden Sie automatisch auf die Startseite von HOTSPOT DRIVE geleitet (https://www.hotspotdrive.com).

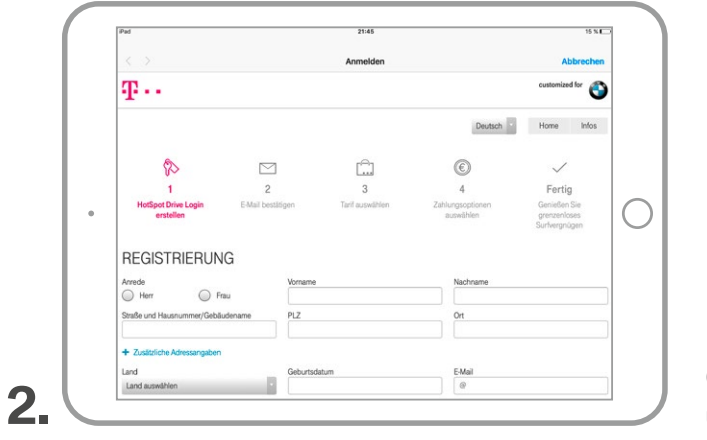

Geben Sie Ihre persönlichen Daten ein, um ein Kundenkonto zu erstellen.

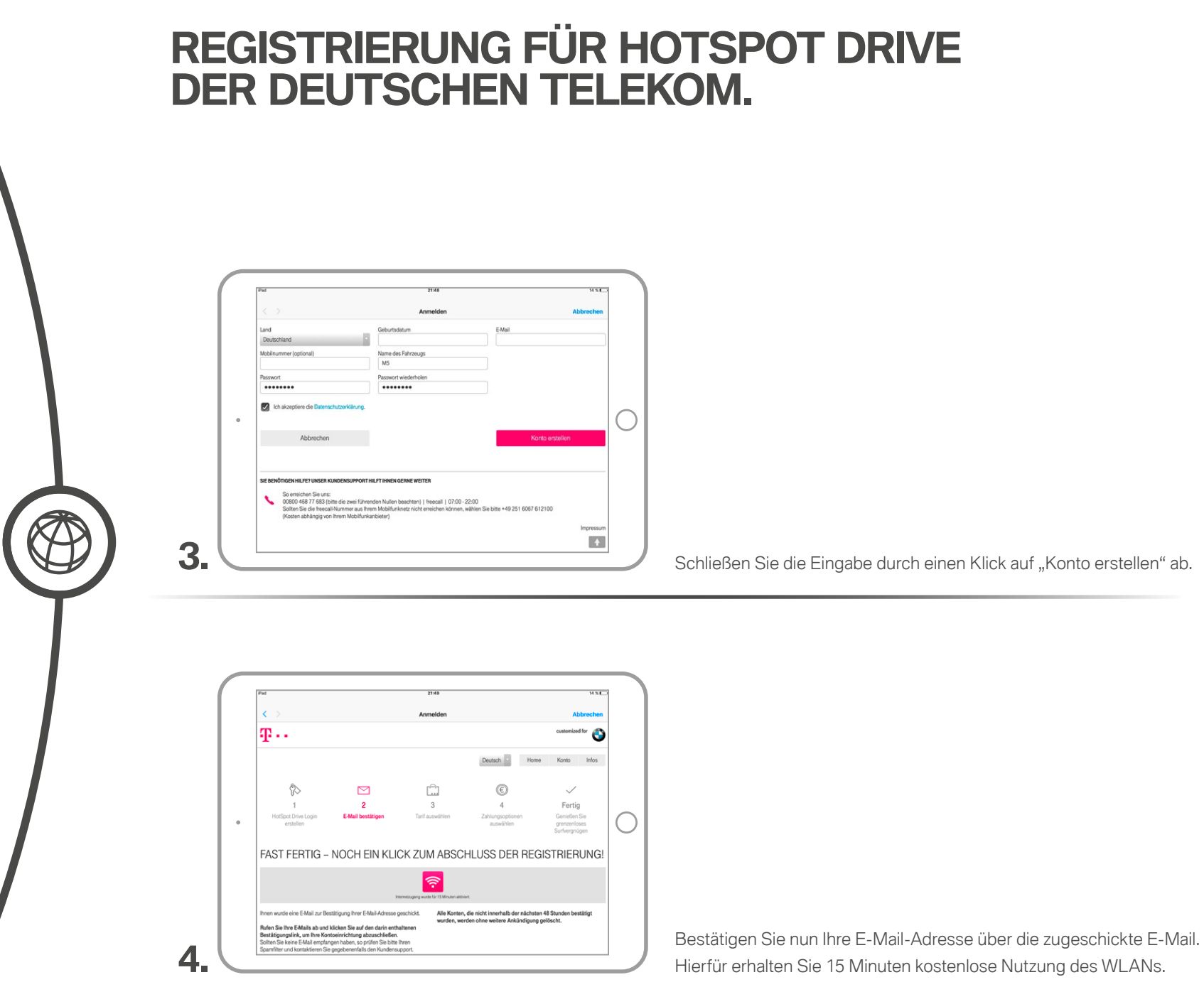

e Nutzung des WLANs.

#### **REGISTRIERUNG FÜR HOTSPOT DRIVE DER DEUTSCHEN TELEKOM.**

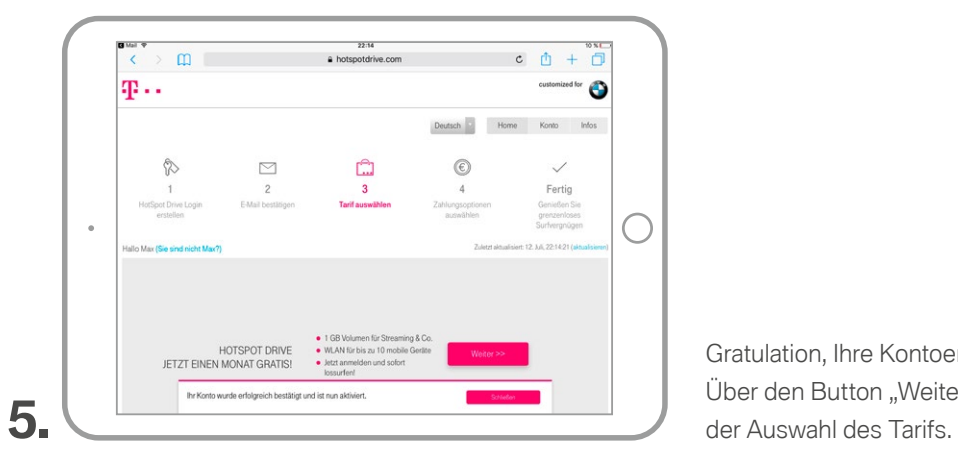

Gratulation, Ihre Kontoerstellung verlief erfolgreich. Über den Button "Weiter >>" gelangen Sie zum nächsten Schritt:

#### **KAUF EINES DATENTARIFS.**

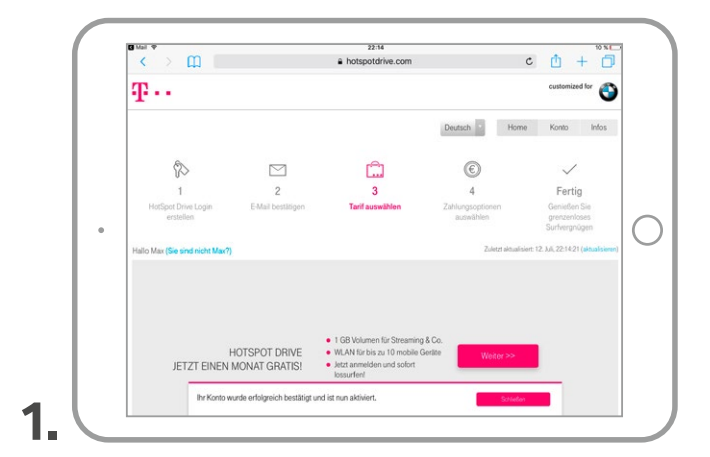

Wählen Sie den Tarif HOTSPOT DRIVE – JETZT EINEN MONAT GRATIS!, um die Funktion "WLAN HOTSPOT" zu nutzen.

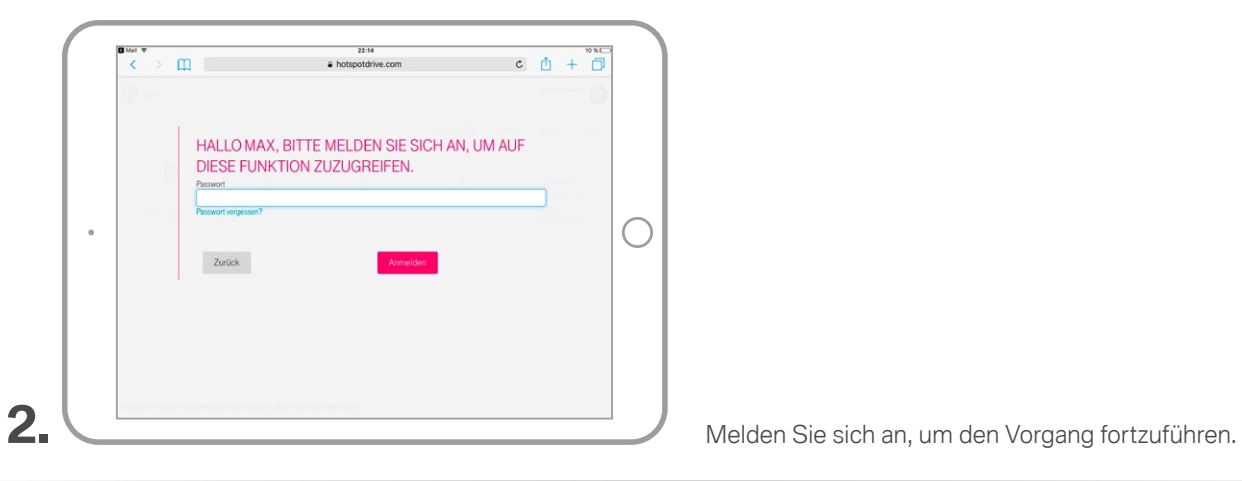

#### **KAUF EINES DATENTARIFS.**

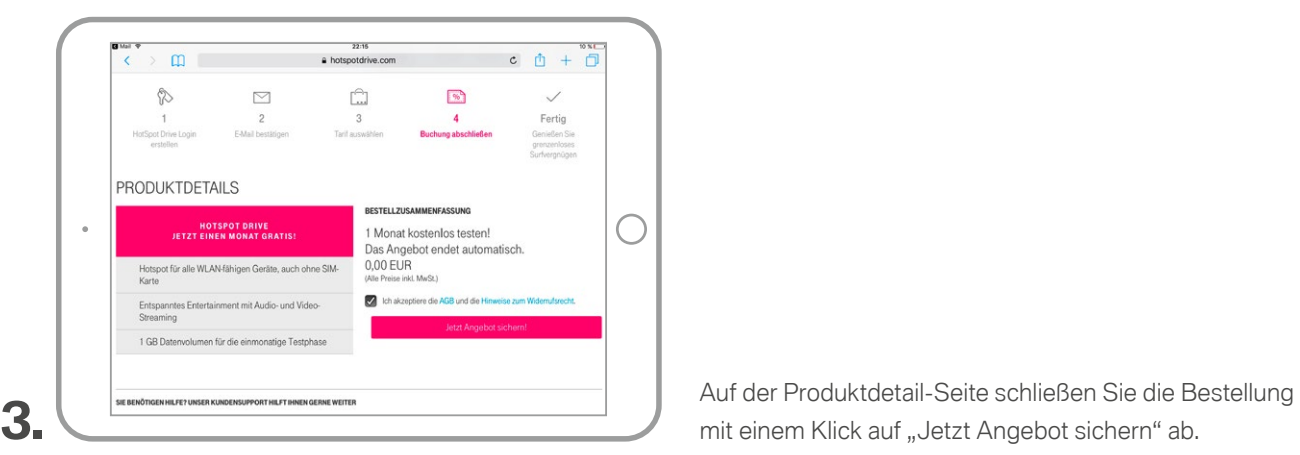

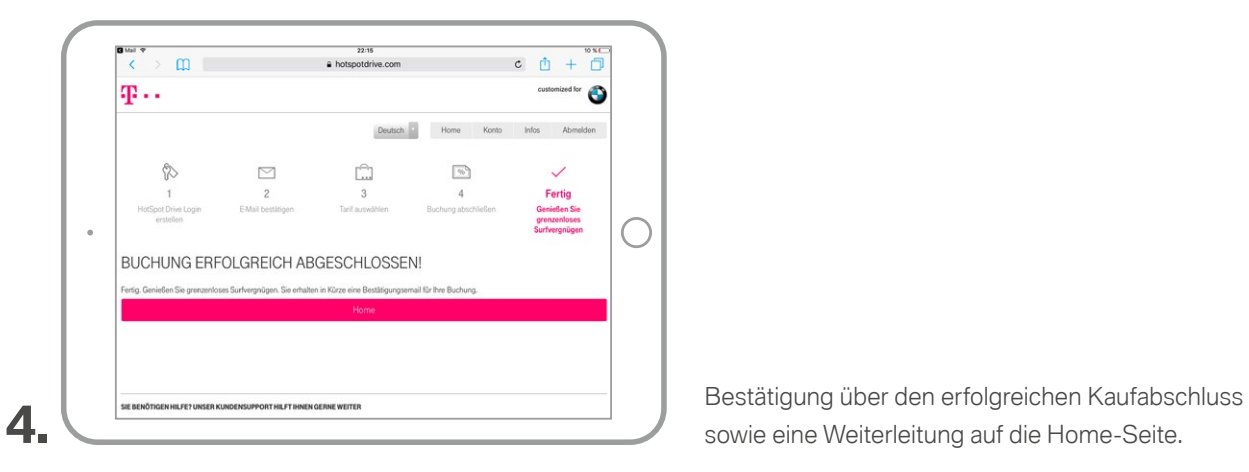

# **ZUGANG ZUR KONTOVERWALTUNG.**

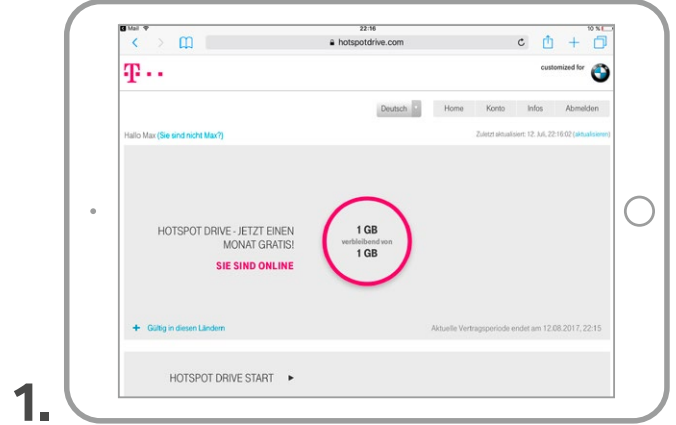

Die Home-Seite veranschaulicht das verbleibende Datenvolumen. Von dieser Ansicht buchen Sie zusätzlichen Datenvolumen und erhalten Zugang zur Kontoverwaltung.

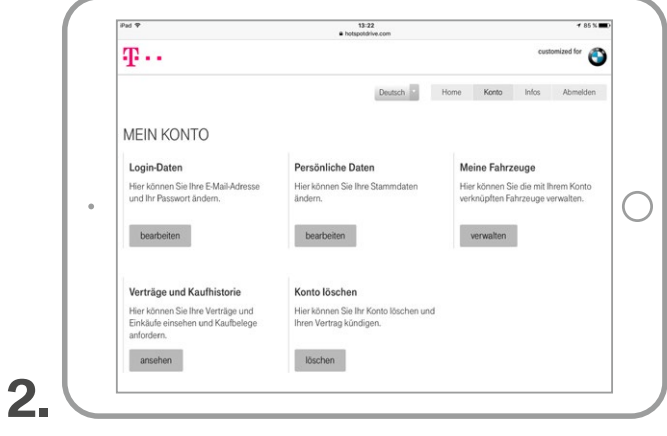

Die Kontoverwaltung ermöglicht die eigenen Daten zu ändern sowie einen Überblick über die Vertragsdetails. Ebenso können Sie sich hier aus dem Hotspot abmelden, über den Button oben rechts.

## **PASSWORT VERGESSEN.**

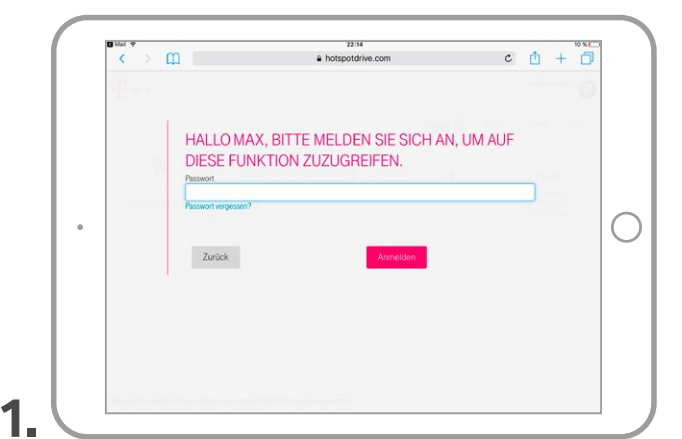

Falls Sie doch mal das Passwort vergessen – gar kein Problem.<br>Unter der Option "Passwort vergessen?" lässt es sich wiederherstellen.

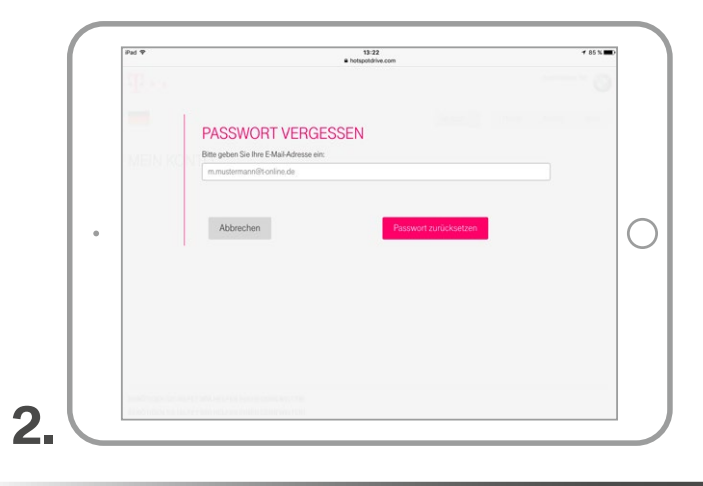

Geben Sie die mit den Hotspot verbundene E-Mail-Adresse ein und setzen Sie Ihr Passwort zurück. Sie erhalten nun eine E-Mail mit einem Link zum Zurücksetzen des Passworts.

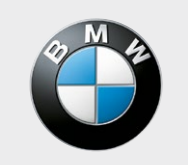

**Freude am Fahren**